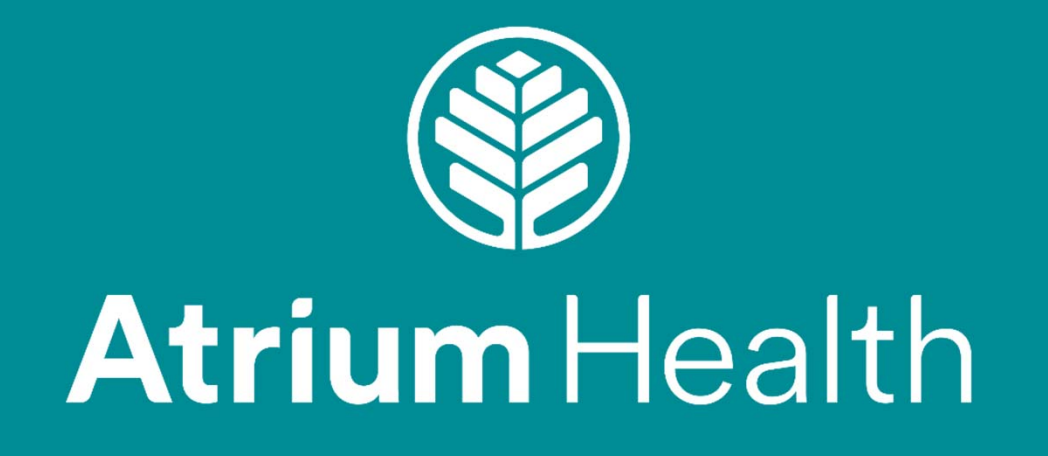

**Certiphi I-9** Step-by-Step

# **Welcome to ApplicationStation**

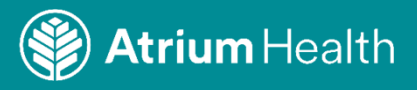

### **ApplicationStation**

**ApplicationStation** 

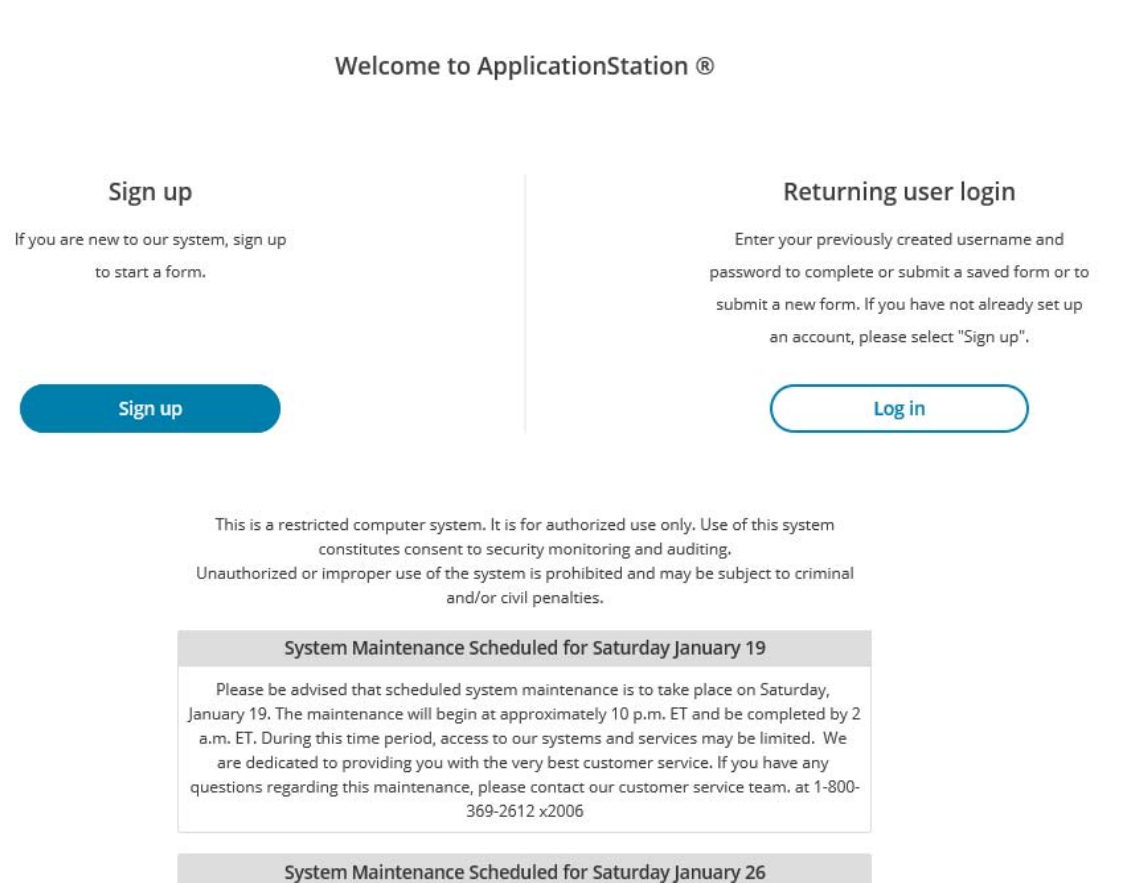

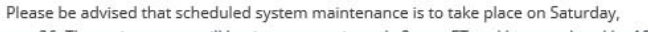

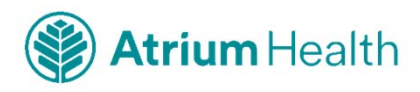

#### **Read and accept rules**

#### **ApplicationStation**

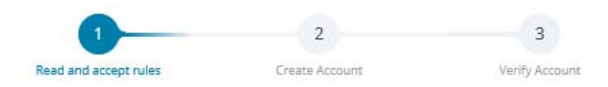

#### **E-SIGN Act Disclosure and Consent** ("Consent Agreement")

Pursuant to the Federal Electronic Signatures in Global and National Commerce Act ("E-Sign Act"), you have a right to receive any disclosures or notices in a nonelectronic form. Before providing electronic signatures or obtaining legally required disclosures and notices electronically, please review and indicate your acceptance of the terms below. If you do not accept these terms or do not agree to the use of electronic disclosures and signatures, we will provide you with, or make available to you, any required disclosures on paper or non-electronic form at no additional charge to you.

#### 1. Intent to Use Electronic Signatures

By clicking the "I AGREE" button below-which you hereby adopt as your electronic signature-you affirmatively consent and agree that you are signing this Consent Agreement electronically and your electronic signature on agreements and documents has the same effect as if you signed them in ink. You further agree that your electronic signature is the legal equivalent of your manual signature and will continue to be throughout the background screening process.

By clicking the "I AGREE" button below, you agree to the use of electronic signatures, such as your act of clicking, checking or otherwise manifesting your assent throughout the background screening process. You further agree that your use of a key pad, mouse or other device to select an item, button, icon or similar act/action, or in providing or making any agreement, acknowledgement, or consent constitutes your signature (hereafter referred to as "E-Signature"), acceptance and agreement as if actually signed by you in writing. You also agree that no certification authority or other third party verification is necessary to validate your E-Signature and that the lack of such certification or third party verification will not in any way affect the enforceability of your E-Signature or any resulting contract.

2. Consent to Electronic Disclosures & Notices

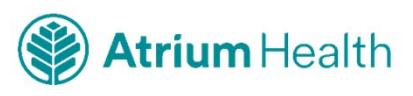

#### **Create Account**

#### **ApplicationStation®**

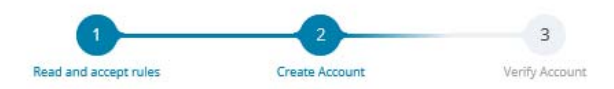

#### **Create Account**

Please fill in the following fields to create an account.

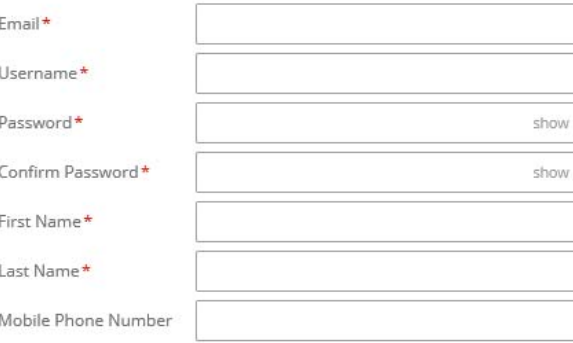

#### **Security Questions**

Please select three security questions and provide answers in the boxes below. Your answer(s) cannot contain your username, password, email address or security question.

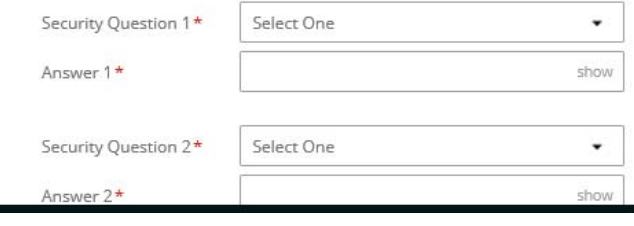

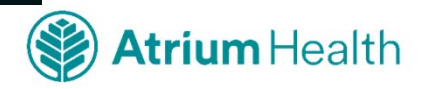

#### Verify Account - you will receive an 8-digit code from the account set up to authenticate your account

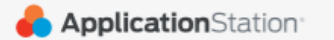

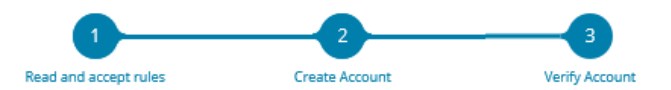

#### **Verify Account**

An email has been sent to your provided email address. The subject of the email will be "ApplicationStation Account Verification" and will arrive from email sender auth@verticalscreen.com.

Please follow the directions in the email to continue creating your account. You may need to check your Junk or Spam folder.

#### 1 Please do not close your browser.

If your browsing session closes, please log back in using your username and password and enter the 8-digit Verification Code emailed to you at the email address provided during account creation. This Verification Code will expire after 30 minutes.

Verification Code\*

Your 8-digit code

Didn't receive an email? Click here to resend email.

**Complete Registration** 

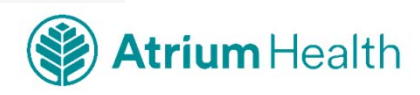

#### Enter the Verification Code from your email within **30 minutes**

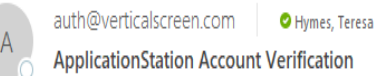

WARNING: This email originated from outside of Atrium Health (auth@verticalscreen.com).

Do not click links or open attachments unless you recognize the sender and are expecting the message.

You created an account with ApplicationStation.

Username: karol1

Please enter the Verification Code below into the Verification Code field on the ApplicationStation website to continue:

54866109

Please Note: Don't delay, your verification code is only valid for 30 minutes and if you closed your browser, just sign back in and you will be prompted to enter this code there.

If you did not request to create an account, please contact us.

Thank you, Application Station Team applicationstation@certiphi.com 888-291-1369 x2006

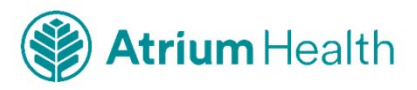

# **Your account has been verified – Log In using your Username and Password**

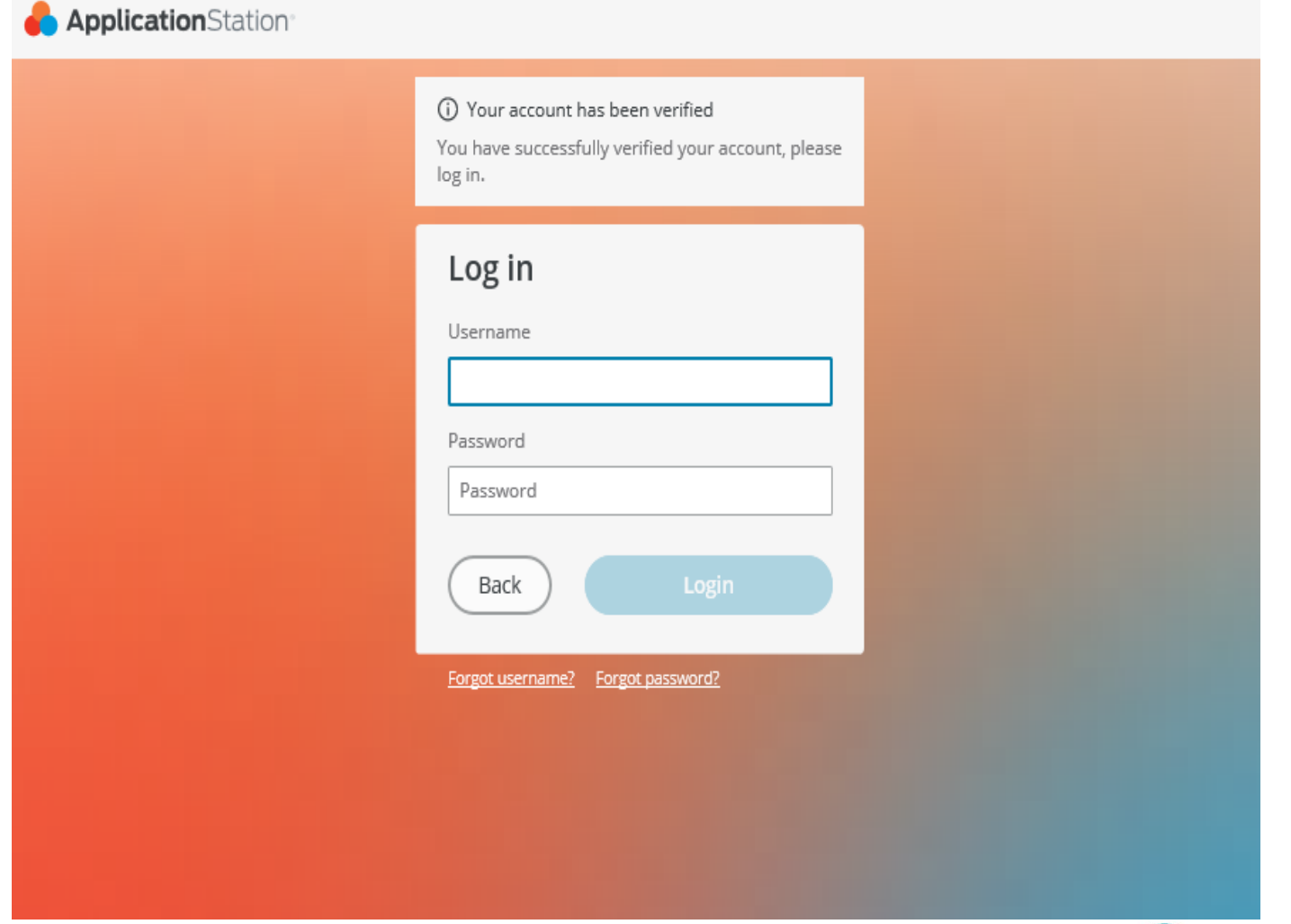

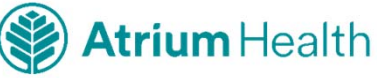

# **Entering Your I-9**

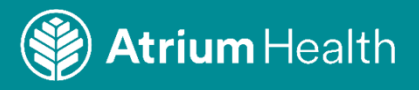

### **ApplicationStation Code =** *CarolinasI9* **The code is case sensitive**

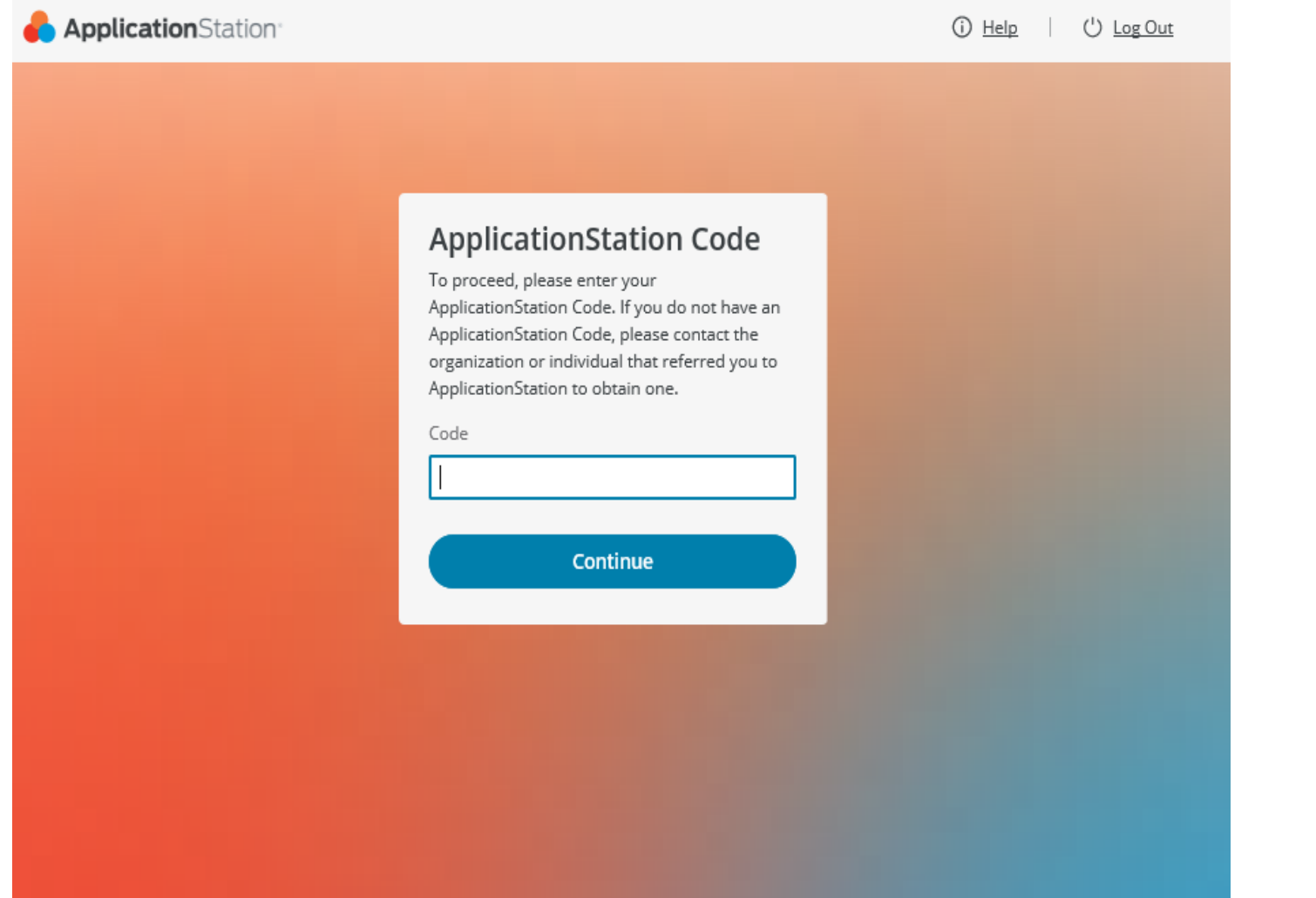

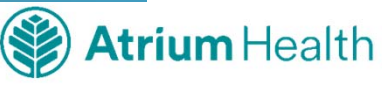

### **Customer Service 1-888-291-1369 x2006**

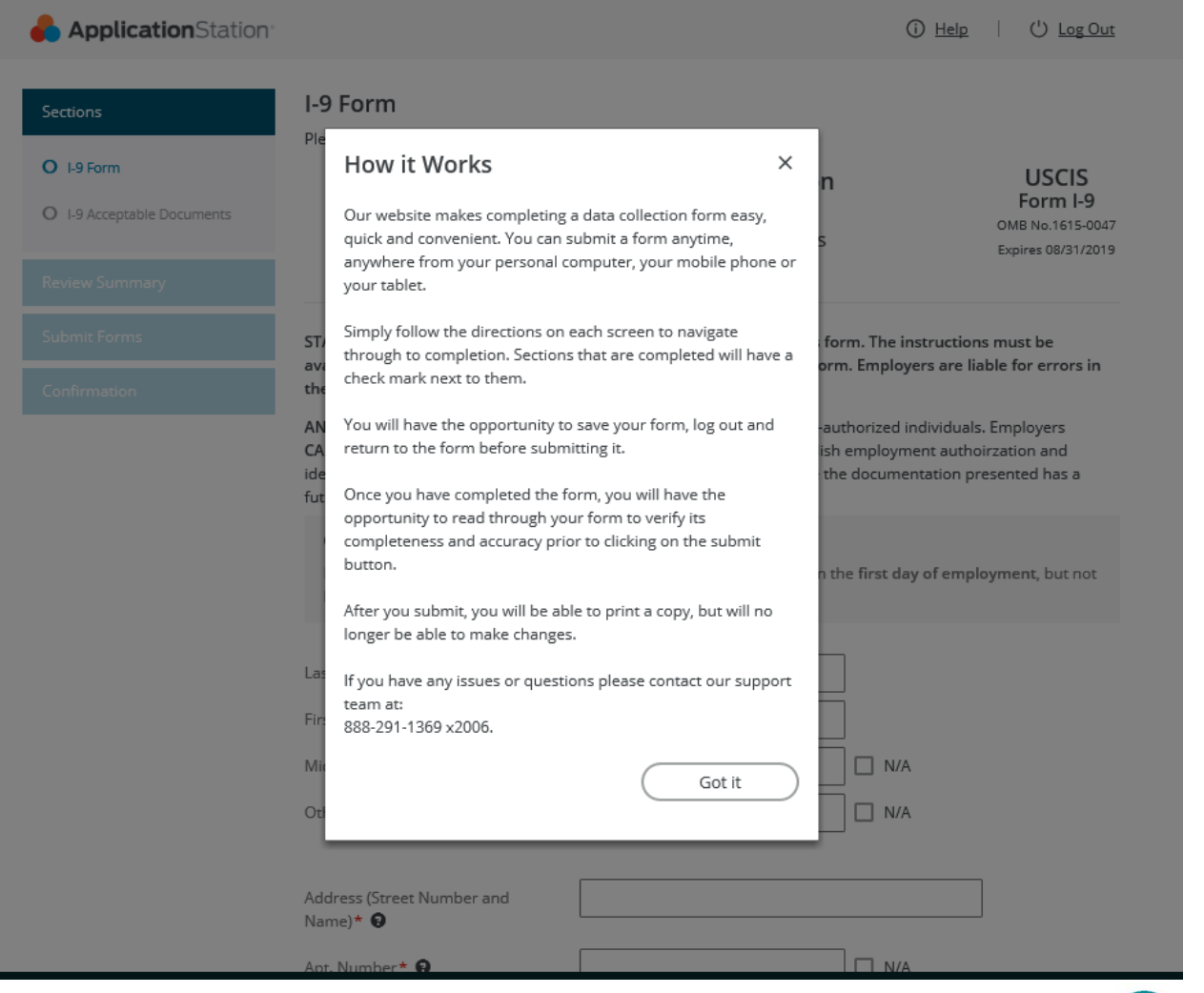

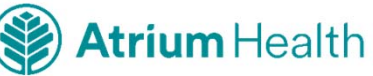

## 1-9 Form

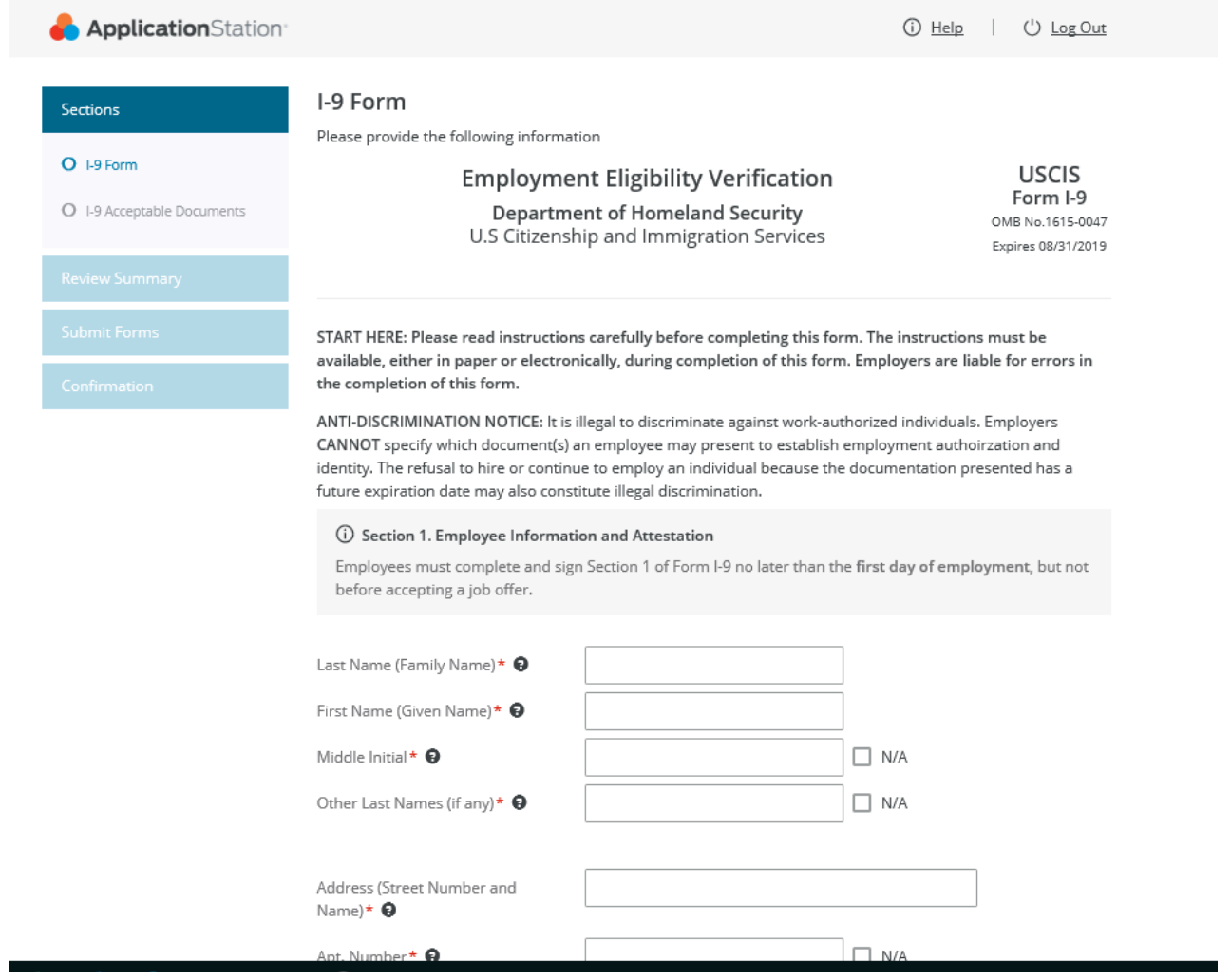

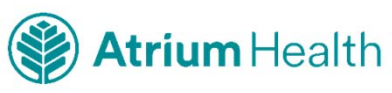

### **Navigation Notes**

If you log out and log back in you will be asked a security question. Once you answer the security question you will land on the **My Forms** page

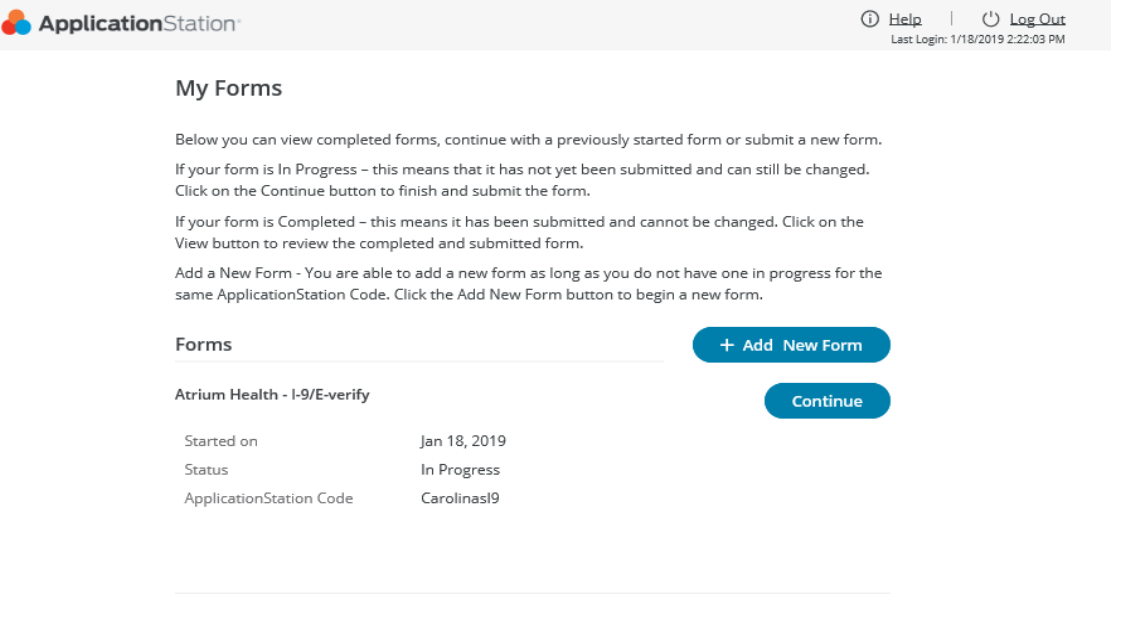

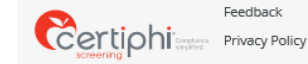

Copyright Terms of Service SMS Terms and Conditions

 $\odot$  2001-2019 All rights reserved. Vertical Screen, Inc.

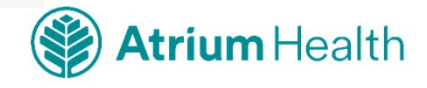

### **More Navigation Notes**

- If your form is **In Progress**, click **Continue**
- If you have not started the I-9 form, click **+ Add New Form**
- You will be asked for an **ApplicationStation Code**: enter *CarolinasI9* to begin the new form. The code is case sensitive.

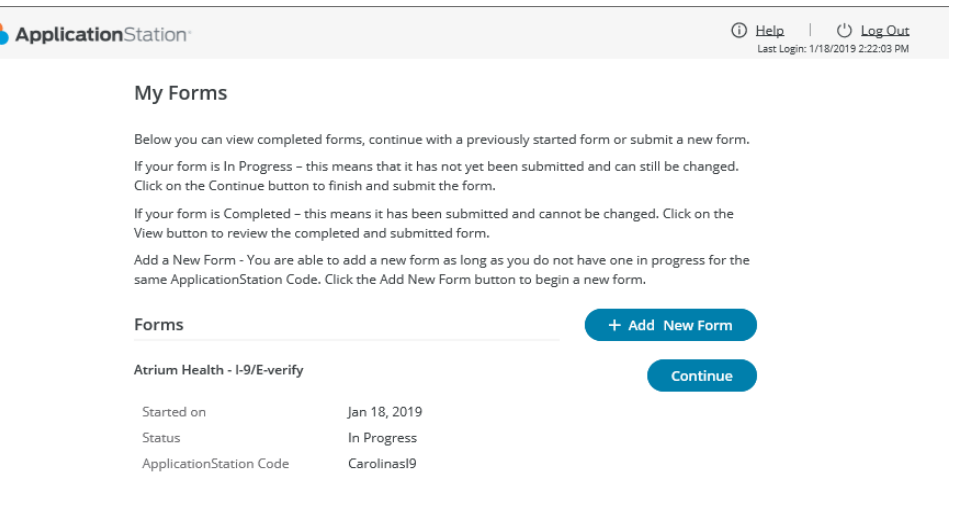

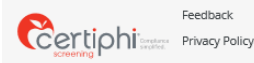

Copyright SMS Terms and Conditions Terms of Service

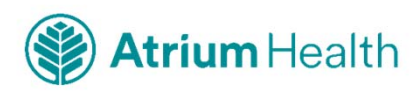

# **Completing Your I-9**

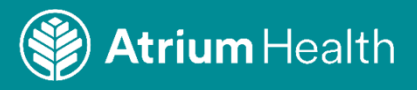

#### **Review Summary – Once you have completed the form you will be asked to review the summary to make sure all information is correct**

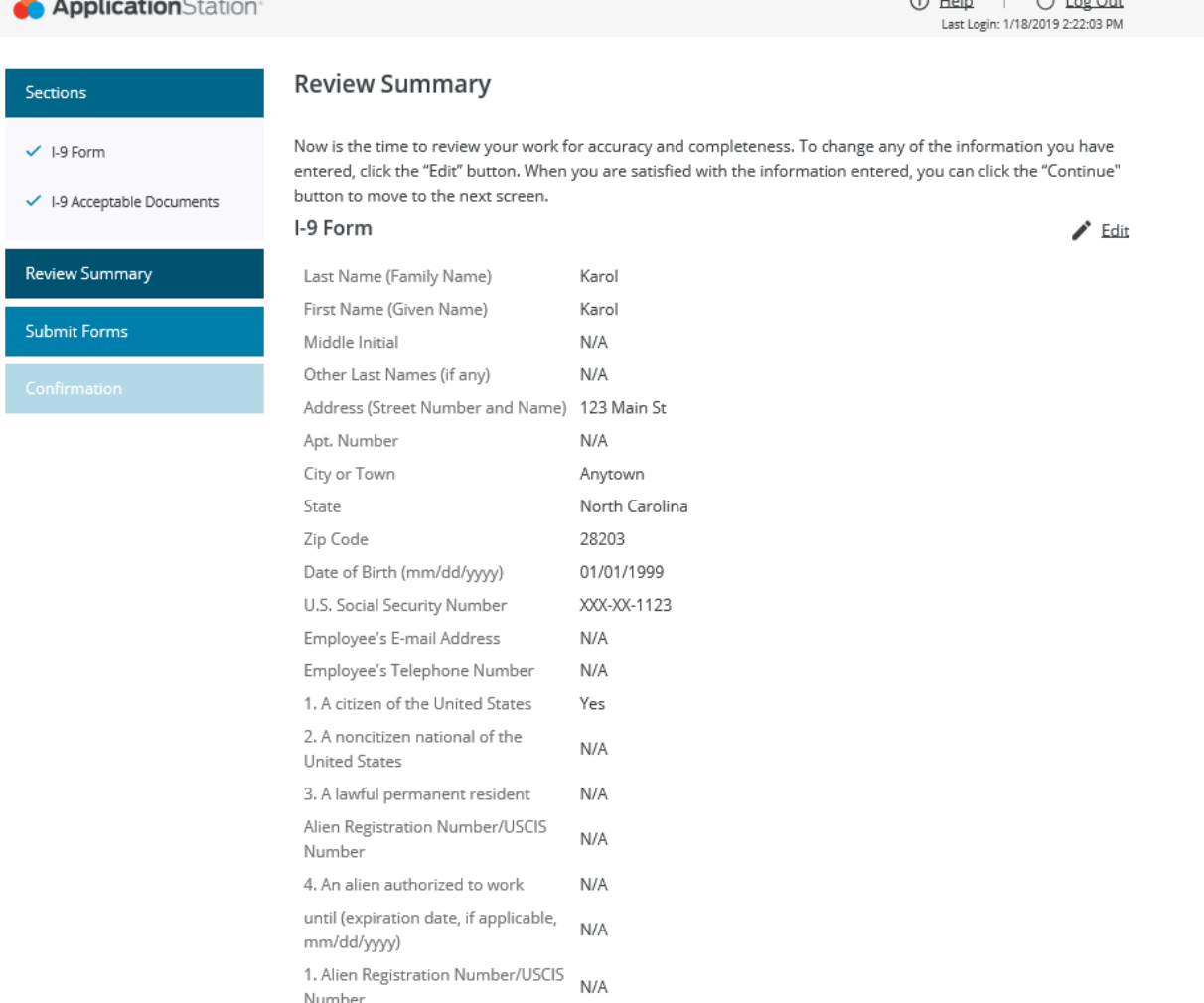

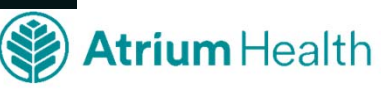

### **Review Summary**

① Help | (') Log Out Last Login: 1/18/2019 2:22:03 PM

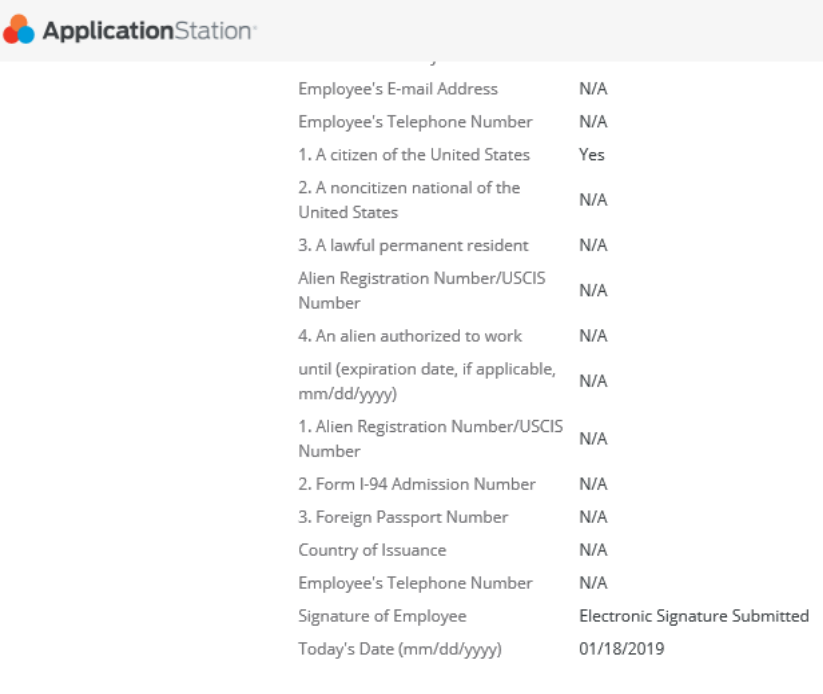

 $\leftarrow$  Back Continue  $\rightarrow$  $\odot$  2001-2019 Feedback Copyright SMS Terms and Conditions Certiphi All rights reserved. Vertical Screen, Inc. Privacy Policy Terms of Service

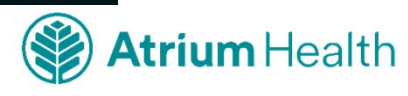

### **Submit Your I-9**

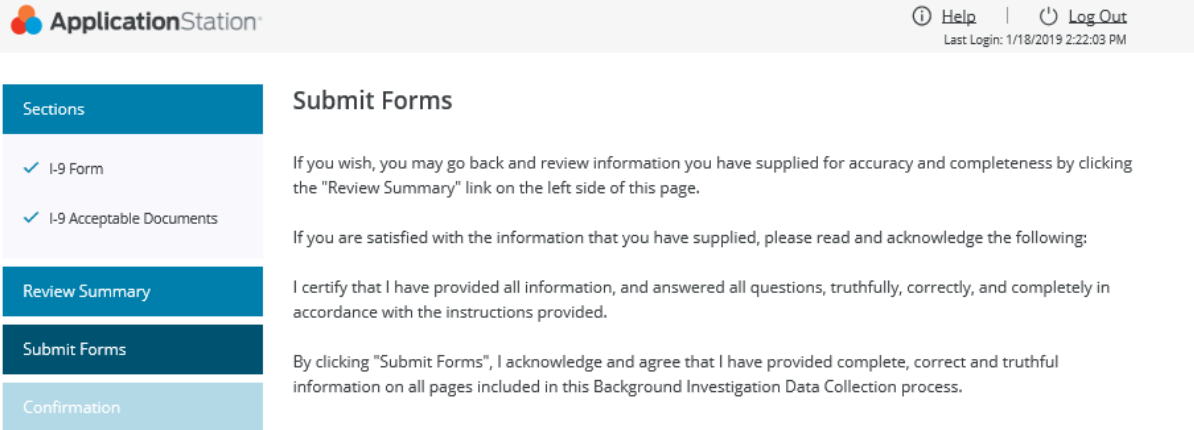

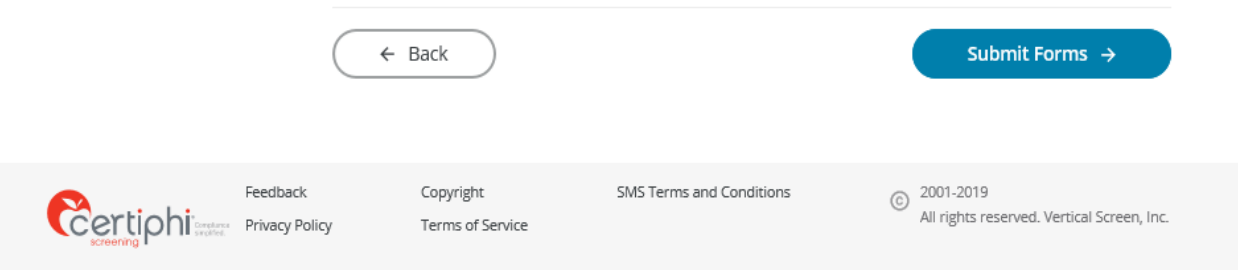

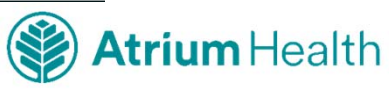

### **Confirmation**

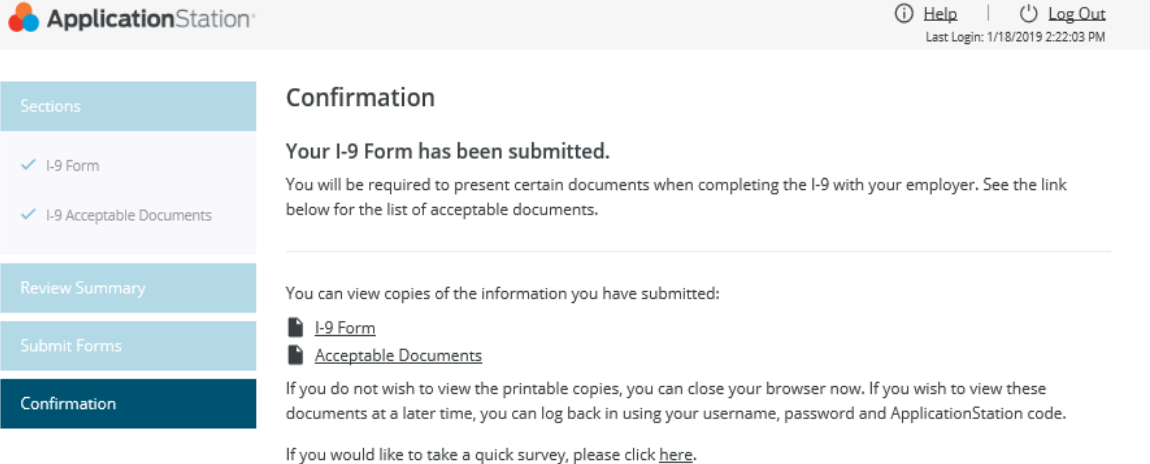

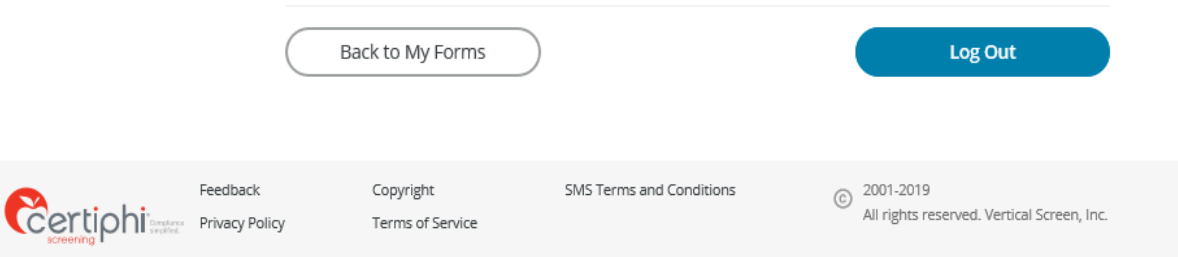

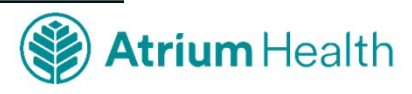

## **Acceptable Documents**

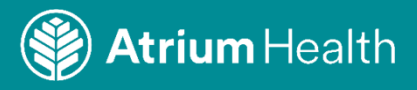

#### **You will be required to submit certain documents when completing the I-9 with Atrium Health**

#### **LISTS OF ACCEPTABLE DOCUMENTS** All documents must be UNEXPIRED

Employees may present one selection from List A or a combination of one selection from List B and one selection from List C.

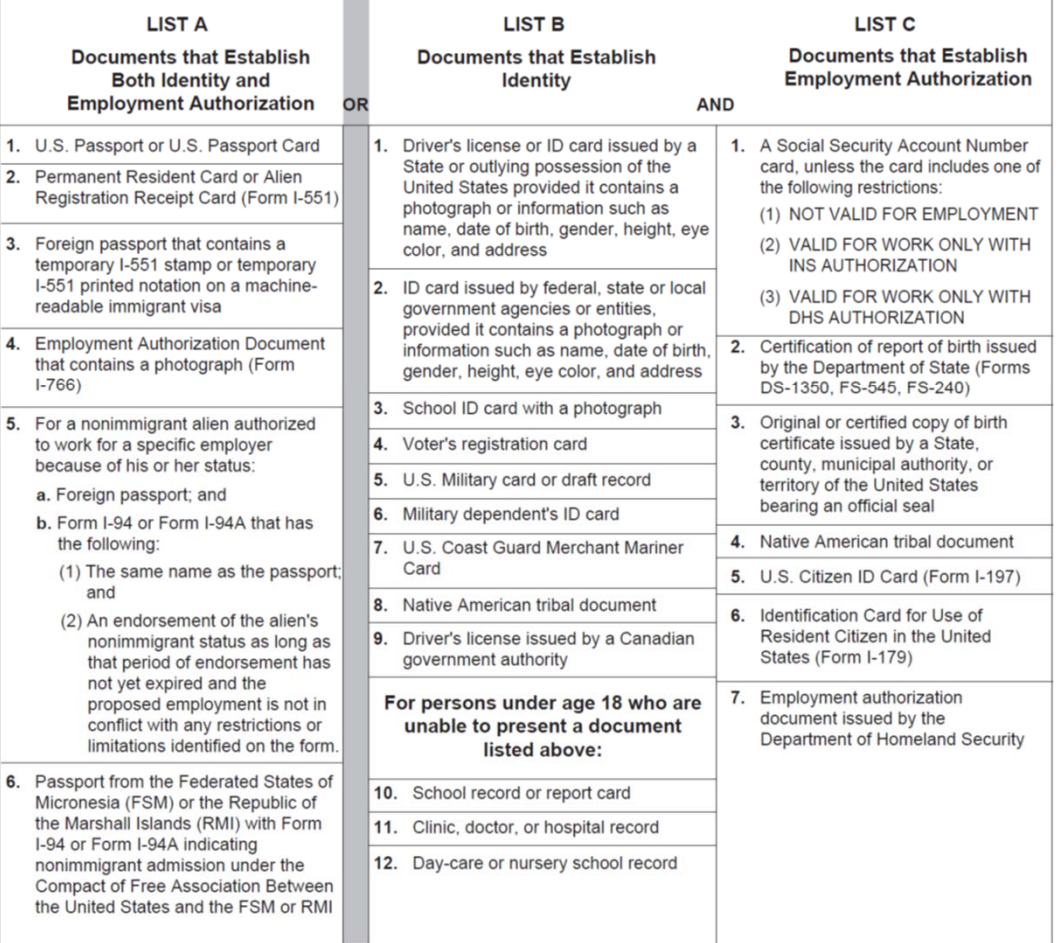

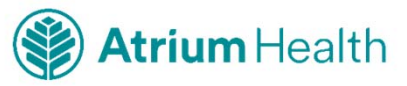

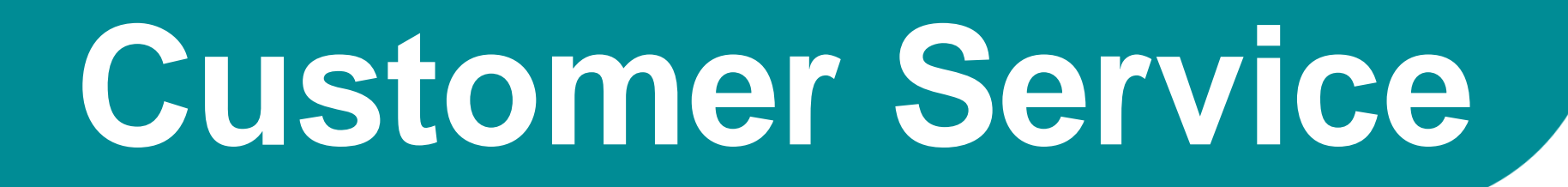

# 1-888-291-1369 x2006

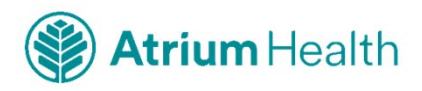